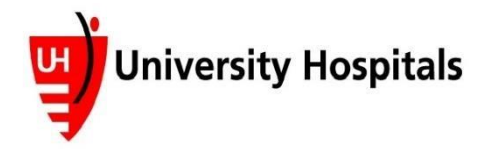

**If you already have a PowerShare account please visit to view your imaging. <https://www1.nuancepowershare.com/smr/login>**

**If you are in need of additional imaging please submit a Release of Information and a copy of your photo ID to [Radiology3@uhhospitals.org](mailto:Radiology3@uhhospitals.org) To obtain a blank Release of Information to submit please visit <https://www.uhhospitals.org/services/radiology-services>**

### **First time users:**

### **Your radiology images have been sent to you via UH image sharing app - PowerShare**

- 1. You will receive an invitation via the email that you have provided
	- a. You may have to check spam folder
	- b. Email will come from Nuance PowerShare Support

#### **Nuance PowerShare Support** 12:55 PM > Invitation to join UNIVERSITY HOSPITALS HEALTH SYSTEM (LAKE HEALTH)'s image sharing network Kelly Gilchrist from UNIVERSITY HOSPITALS HEALTH SYSTEM (LAKE HEALTH) has invited you to join the Nuance® PowerShare™ Network, and has already shared images for you to view. Sharing images...

- 2. Open your email
- 3. Click on link that says "Click here" to set up your account. Please use the link in the comment section for the instructions to set up your account and to share your imaging. Also, please use this link if you need access to the Release of Information form and to log in or sign up for UH My Chart.

Kelly Gilchrist from UNIVERSITY HOSPITALS HEALTH SYSTEM (LAKE HEALTH) has invited you to join the Nuance® PowerShare™ Network, and has already shared images for you to view. Sharing images with UNIVERSITY HOSPITALS HEALTH SYSTEM (LAKE **HEALTH)** is quick, easy, and provided to you at no cost.

Click here to set up your account in just a few minutes. If you would like to learn more about the largest national image sharing network, please review the Nuance® PowerShare™ Network Overview.

Comments: Please use the following link for the instructions to set up your account and to share your imaging. Also, please use this link if you need access to the Release of Information form and to log in or sign up for UH My Chart. https://www.uhhospitals.org/services/ radiology-services

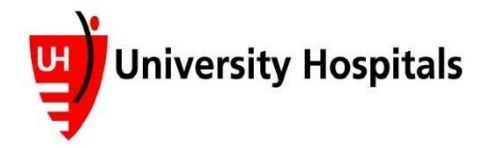

4. Fill out required information and check boxes (email will auto populate) and click Continue

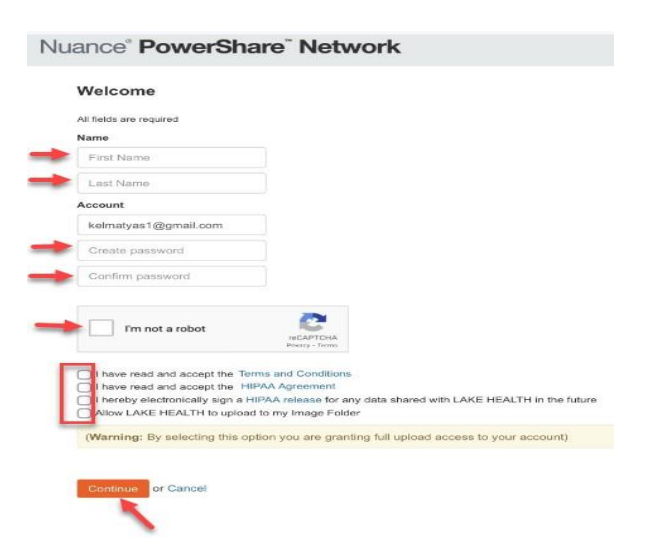

5. You will automatically be directed you to PowerShare Home Page

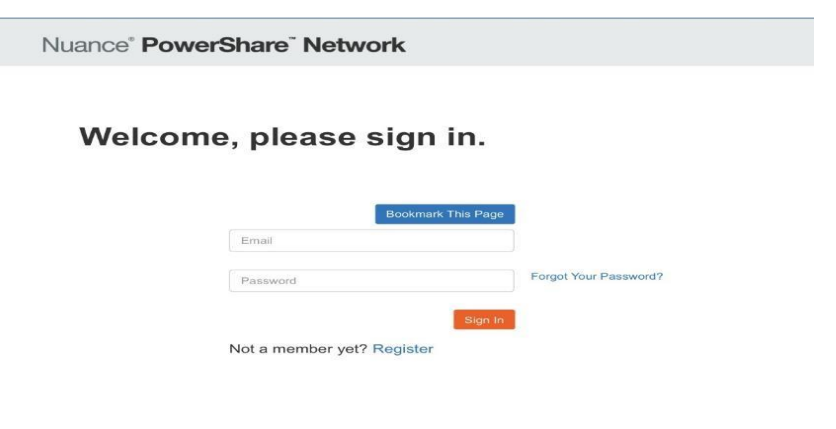

**\*\*\* Please bookmark this page or save it as a favorite for future use\*\*\*** If this page does not automatically load please visit this website: <https://www1.nuancepowershare.com/smr/login>

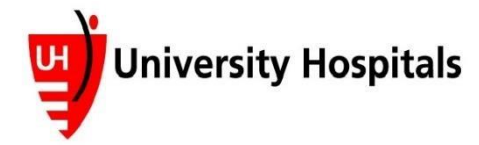

6. You will need to log in using your email address and password that you created in step 4 and click "Sign In"

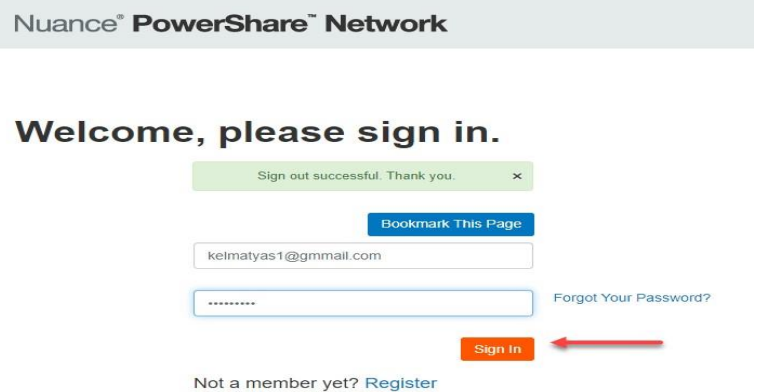

7. Select Images tab

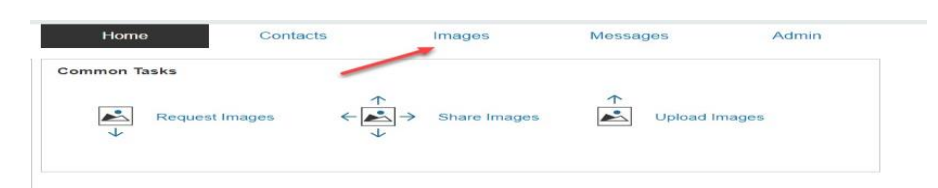

8. Double click on Image Thumbnail

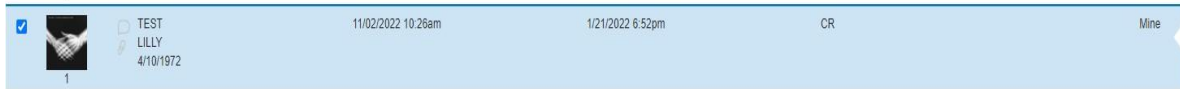

9. Image will appear and separate window

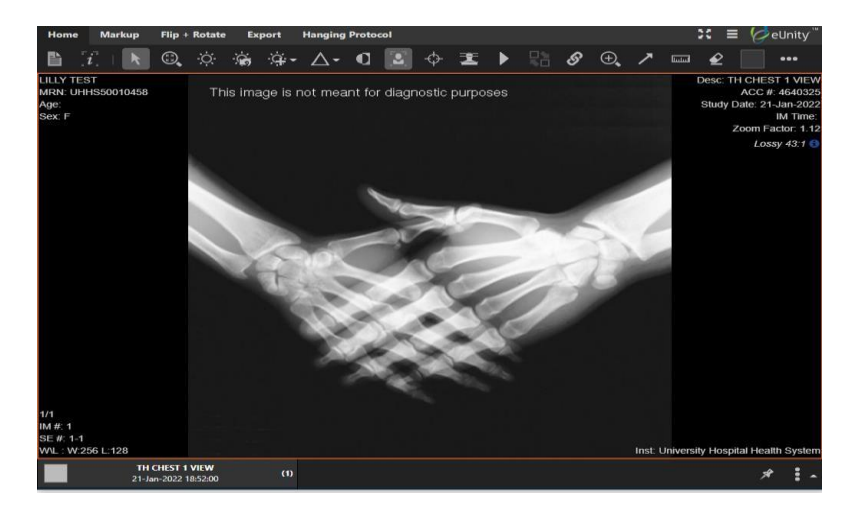

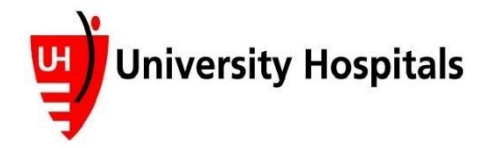

10. Click on "X" in upper right hand corner to close

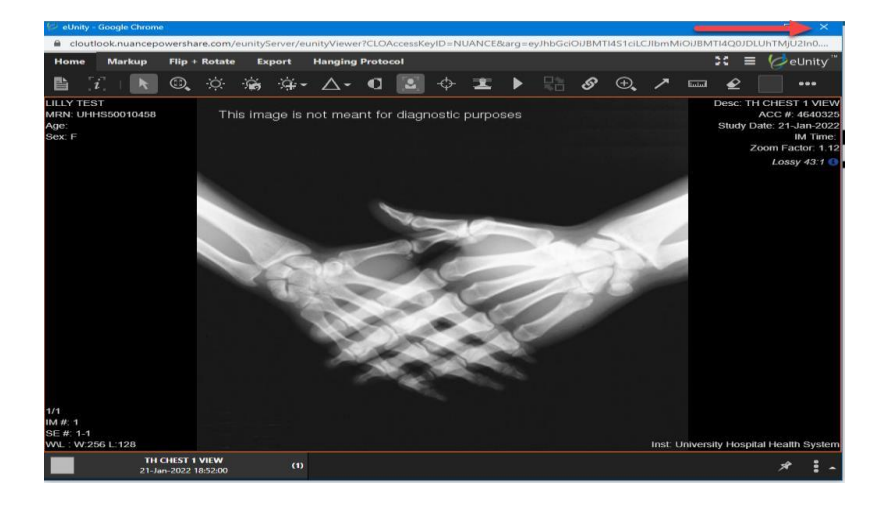

## **If you want to share with your physician:**

1. Select box next to your name

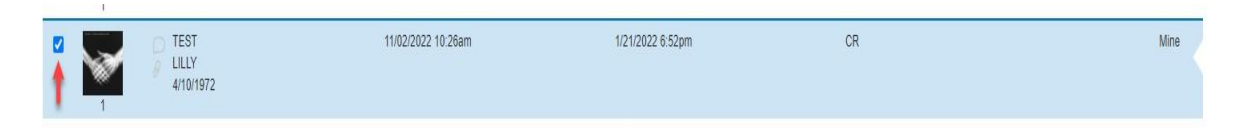

2. Click on "Share these images"

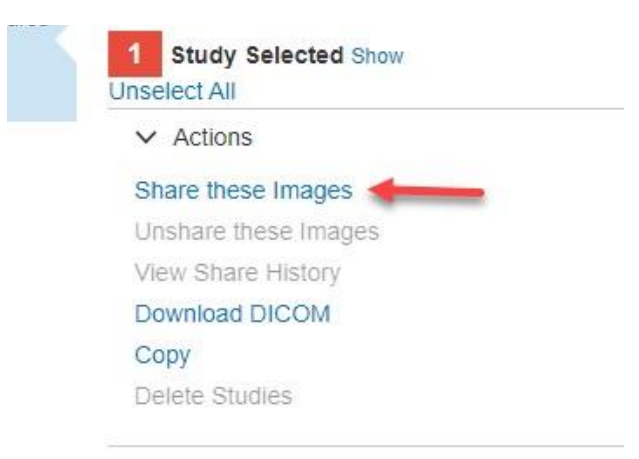

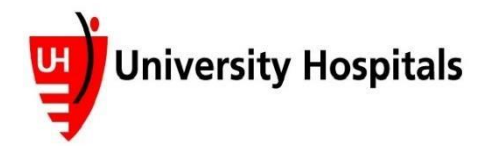

# **UH Radiology Image Share: Patient Instructions**

 $\boldsymbol{\mathsf{x}}$ 

- 3. Click on "Search for a new contact"
	- a. Patient must already create a contact in order for them to search existing

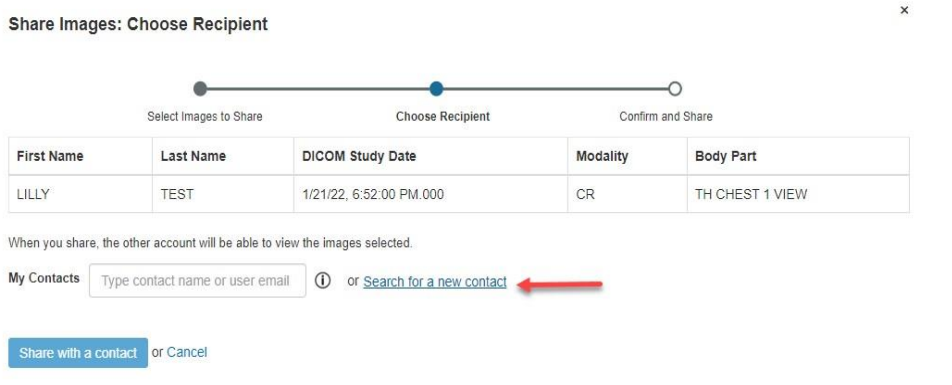

4. Click on Category drop down a. Must have a Category selected

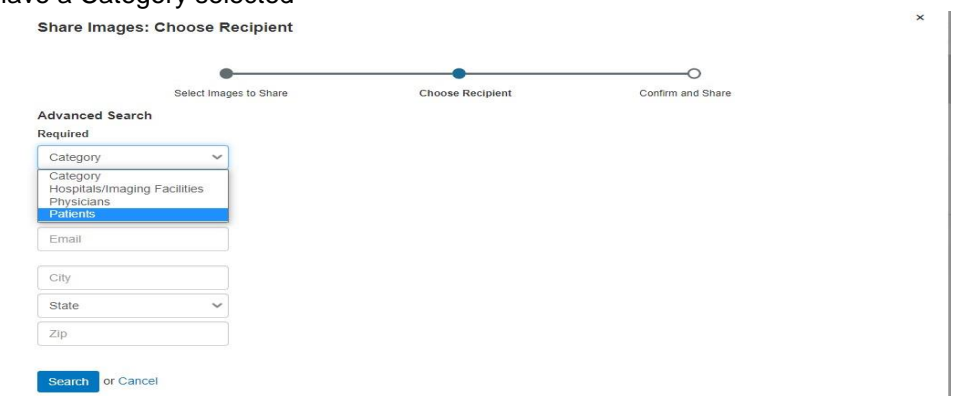

5. Type in Email Address and click "Search"

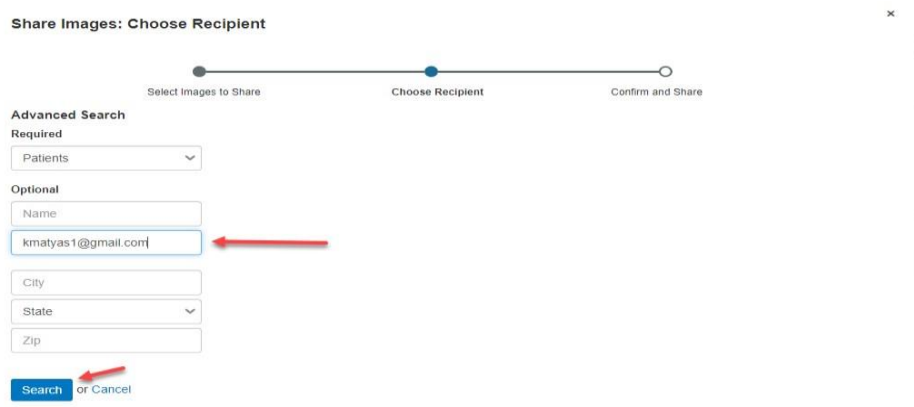

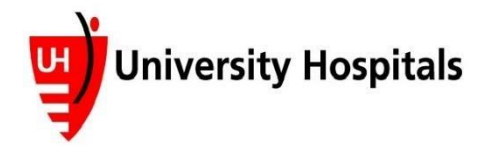

 $\times$ 

#### 6. Click "Share"

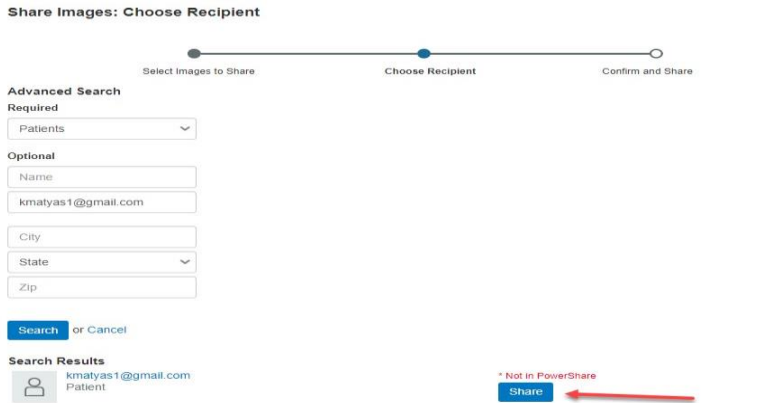

7. Confirm that "Allow contact to make a copy of images shared with them" is checked and click "Invite"

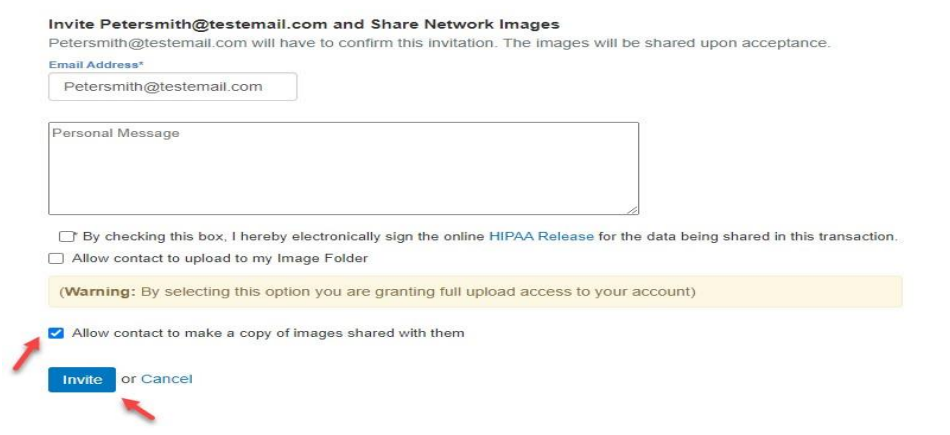

8. You will receive confirmation screen, click on "X"

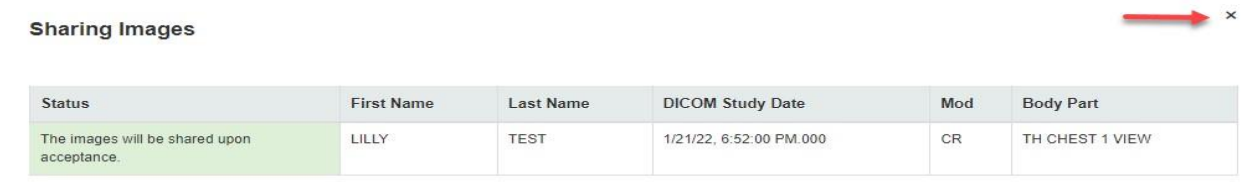

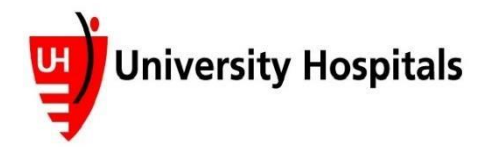

### **To Share with an Existing Contact (previously added physician/contact):**

- 1. Search for the physician/contact by name or email address
	- a. Name/email address should populate
	- b. Verify email address is correct

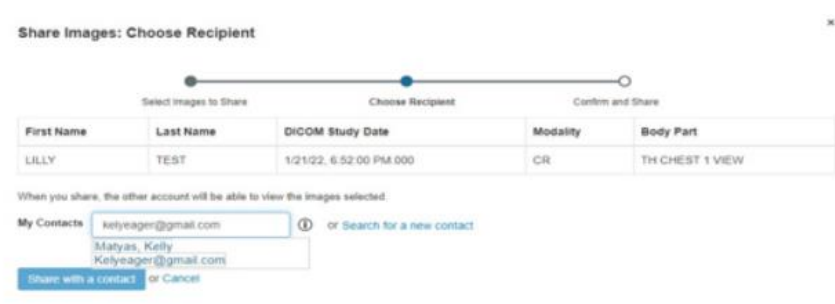

2. Click on Name/Email address that populates if correct, then click on "Share with a contact"

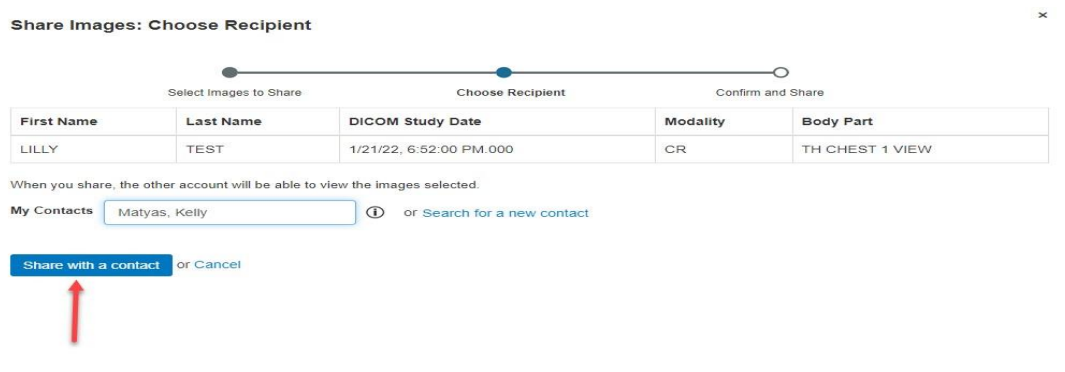

3. Verify that "allow contact to make a copy of images shared with them" is checked and then click share

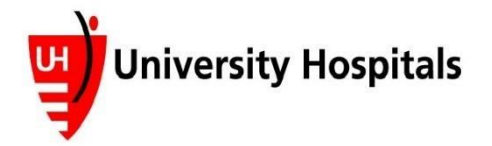

# **UH Radiology Image Share: Patient Instructions**

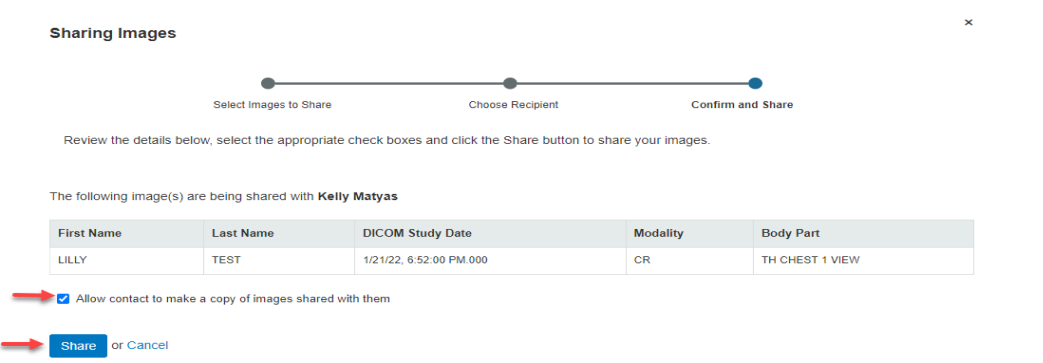

4. Will receive confirmation screen, click on "X"

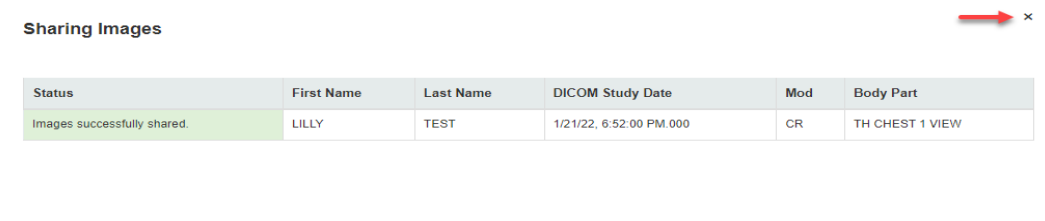

**\*If any problems occur please contact UH Image Library at 216-844-7682\***